# **How to File GSTR-2 from BUSY**

### **Overview**

[GSTR-2](https://cleartax.in/s/gstr2) is a return containing details of all inward supplies. Based on this return, Input Tax Credit is determined that a taxpayer is eligible to avail. The details of your inward supplies get auto-drafted in [GSTR-2A](https://cleartax.in/s/gstr-2a) from your suppliers GSTR-1. So, you only need to enter details of purchases from unregistered dealers and purchases not reflecting in GSTR-2A.

Here is a step-by-step process for filing GSTR-2 from BUSY through GST Portal:

Step 1: Go to GST portal and generate GSTR-2 from GSTR-2A Step 2: Export GSTR-2 in Excel format from BUSY Step 3: Generate JSON file from GST offline tool Step 4: Upload JSON file to GST portal Step 5: Manually Accept/Reject invoices on GST portal Step 6: Submit the return

Now, let us discuss the above mentioned steps in detail:

### **Step 1: Go to GST portal and Generate GSTR-2 from GSTR-2A**

First of all, you need to login to GST portal by entering your credentials. After logging in, click on *Return Dashboard* button and select the month. Following screen will appear after selecting the month.

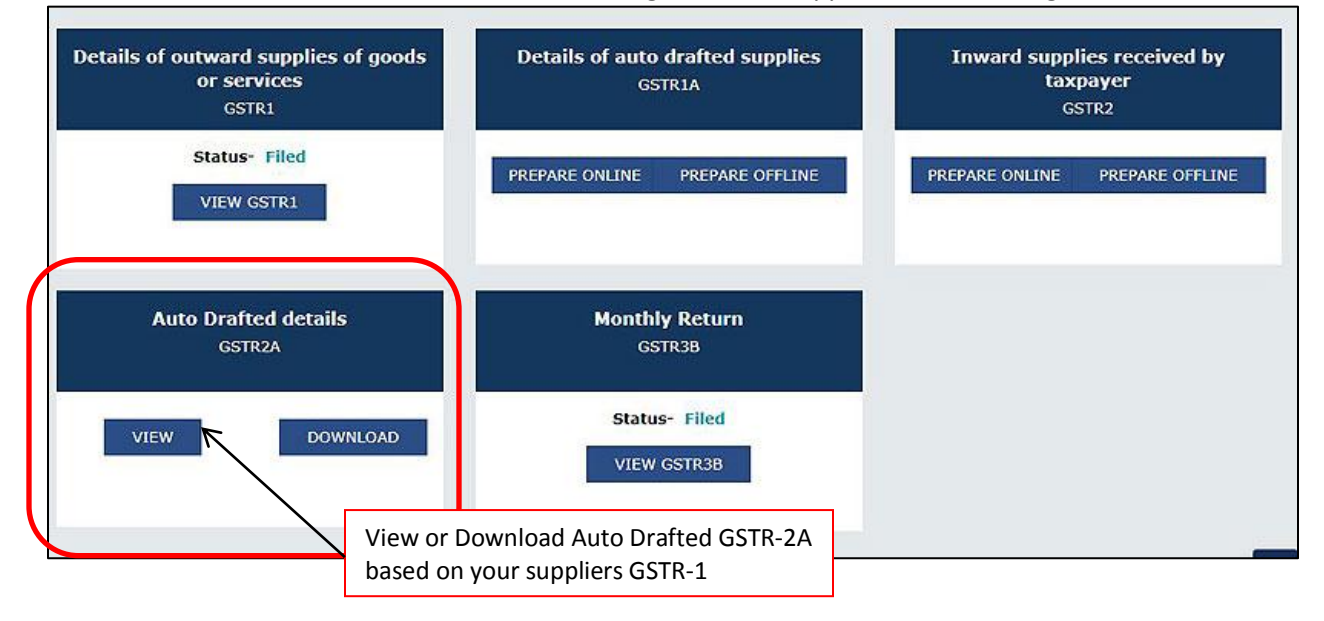

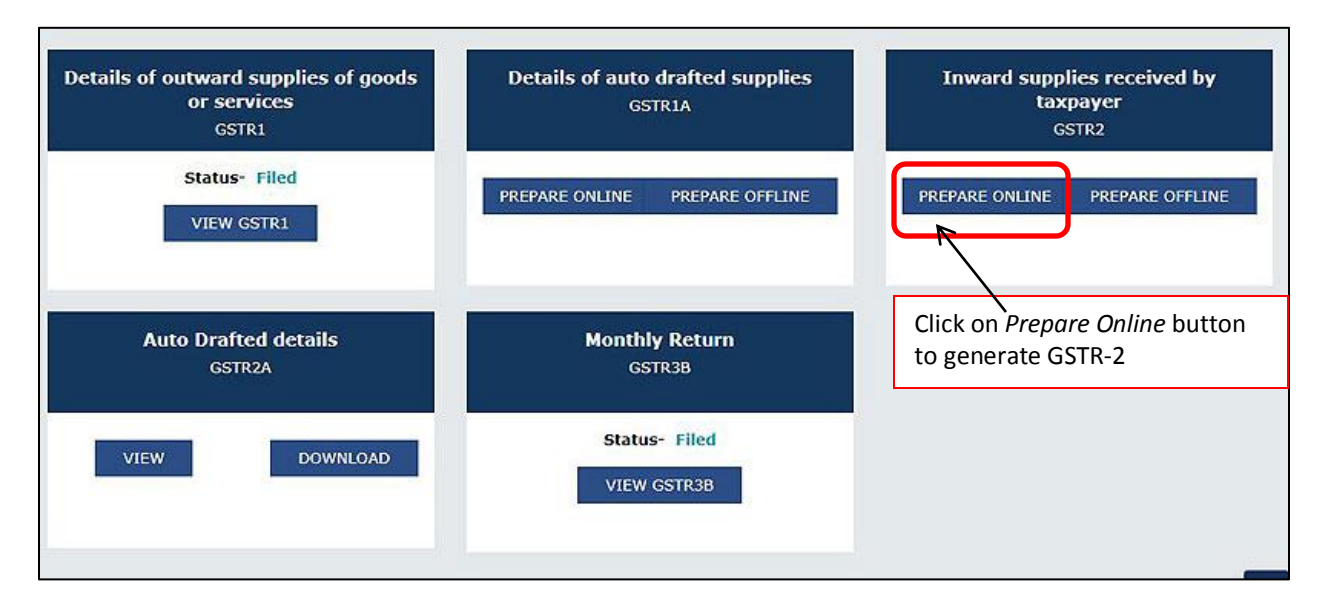

After clicking on *Prepare Online* button different sections related to GSTR-2 will appear on screen. Given here is the screenshot of screen that will appear after clicking *Prepare Online* button.

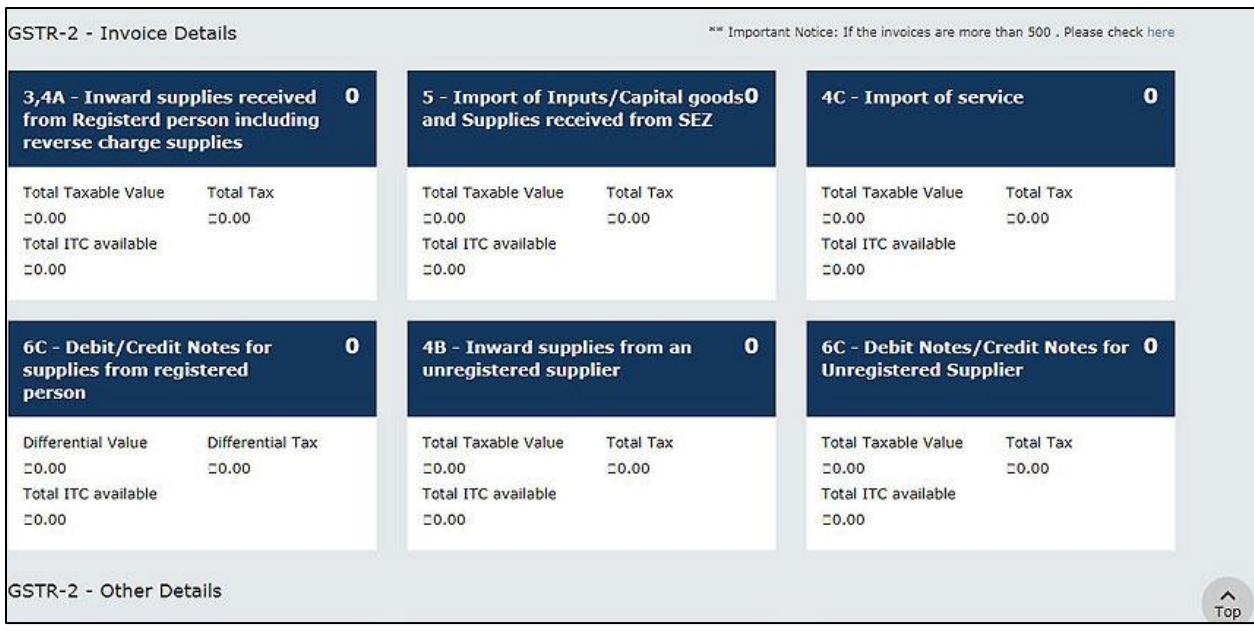

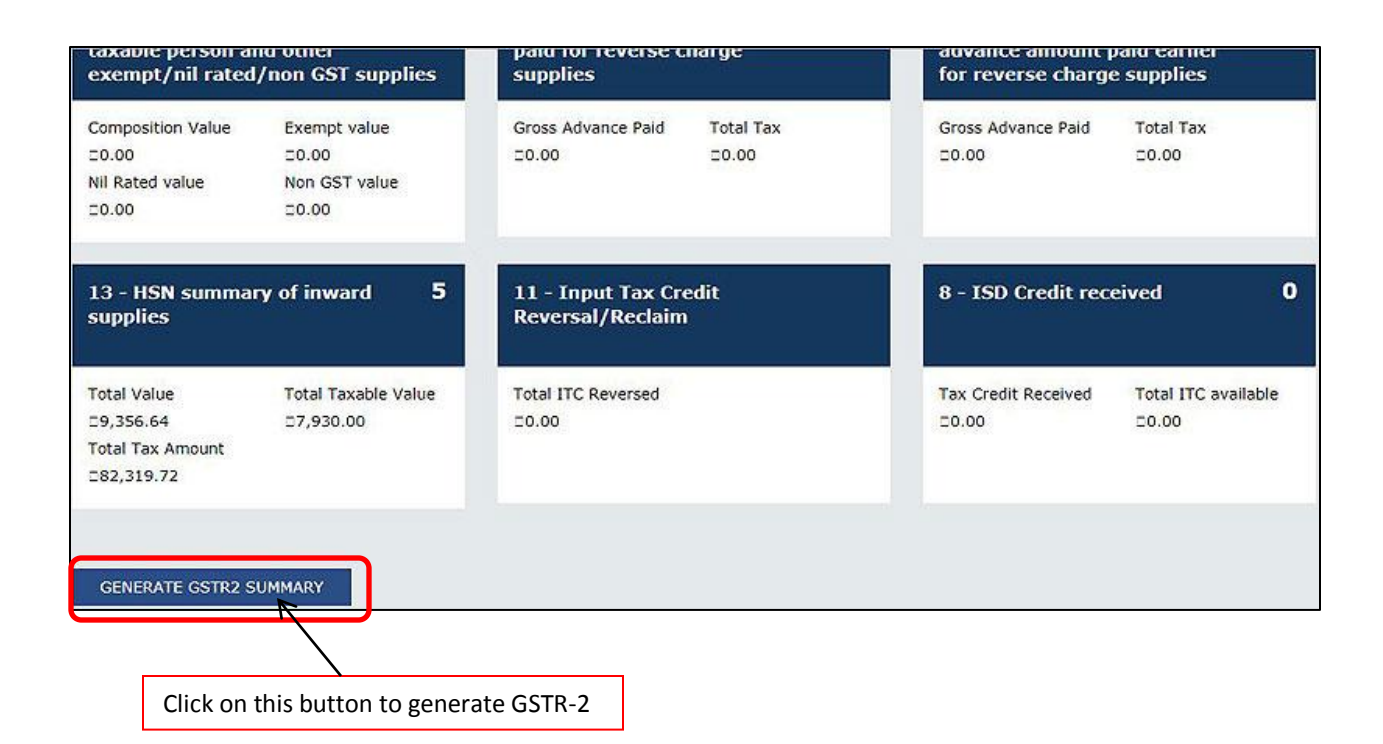

### **Step 2: Export GSTR-2 in Excel format from BUSY**

To Export GSTR-2 in Excel format from BUSY, go to: **Display > GST Reports > GST Returns > GSTR-2 eReturn.** Select the month for which you want to generate the report and specify the path where you want to save the Excel sheet and then click *OK* button. On clicking *OK* button an Excel sheet will be generated at the specified path.

#### **Step 3: Generate JSON file from GST offline tool**

Open GST offline tool (utility) and click *New* button under section *Upload new Invoice/other data for Return*. Enter GST credentials and click *Proceed* button. Click on *Import files* button and then Import Excel sheet using *Import Excel* button. Click on *View Summary* button to view the details and then click on *Generate File* button to generate JSON file. JSON file will be generated at the specified path.

#### **Step 4: Upload JSON file to GST portal**

Now again login to GST portal and upload JSON file. Given here are the screenshots of GST portal.

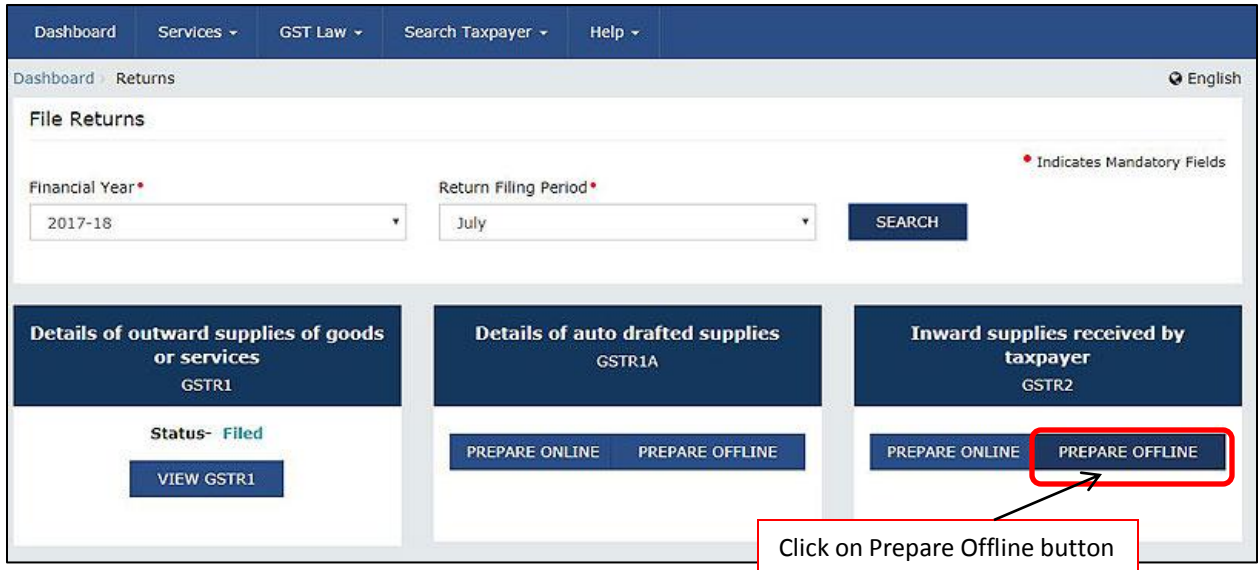

Following screen will appear on clicking *Prepare Offline* button.

![](_page_3_Picture_66.jpeg)

After uploading JSON file an error file will be generated. This error file will show errors for duplicate invoice (invoices which were already in GSTR-2A and again have been uploaded in GSTR-2 JSON file). You need to ignore these errors.

**\*Note: To view error file Generate error file and download error report. This error report will be open in GST offline tool using 'Open downloaded Error file from GST portal' option.**

#### **Step 5: Manually Accept/Reject invoices on GST portal**

Next, click *Prepare Online* button and open section 3,4A and manually Accept/Reject invoices. Given here is the screenshot showing how to Accept/Reject invoices.

![](_page_4_Picture_30.jpeg)

After clicking on 3,4A section following screen will appear:

![](_page_4_Picture_31.jpeg)

Once you have accepted or rejected the invoices check for ITC and other values appearing in different sections.

# **Step 6: Submit the return**

Finally, accept the terms and conditions and submit the return. Given here is the screenshot for submitting the return.

![](_page_5_Picture_19.jpeg)

**<<< Thank You >>>**